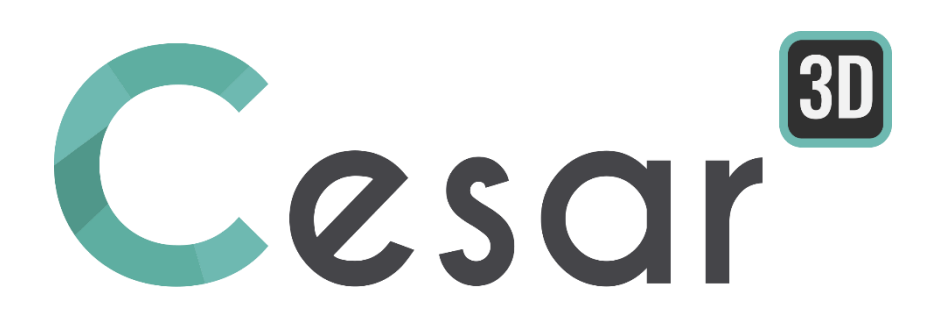

# **Tutoriel 3g.01 Modélisation de travaux sur un talus**

Réf. : CESAR-TUT(3g.01)-v2024.0.1-FR

#### **1. INTRODUCTION**

#### *1.1. Objectifs du didacticiel*

On applique CESAR 3D pour modéliser la construction d'un remblai, analyser la stabilité du remblai avec ou sans charge de service (fondation superficielle d'un ouvrage d'art) puis évaluer l'impact de travaux d'excavation d'une fouille sur le comportement global.

#### *1.2. Description du problème*

#### Géométrie :

On présent ci-dessous une coupe du talus final.

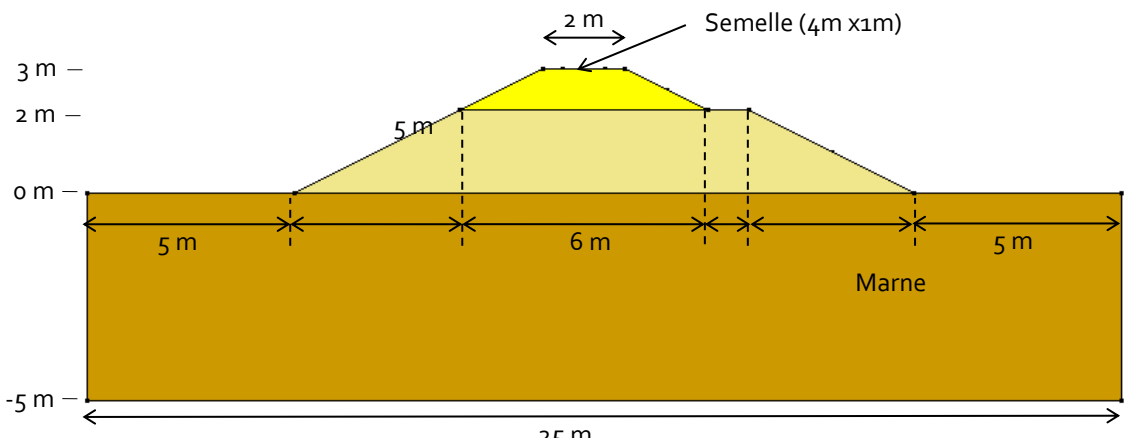

25 m

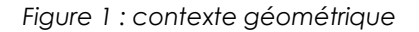

#### Phasage de calcul

- 1. On initialise les contraintes initiales du massif support.
- 2. On réalise la construction du remblai inférieur.
- 3. On réalise la construction du remblai supérieur.
- 4. On applique la pression sur la semelle
- 5. On réalise les travaux d'excavation d'une fouille sur 2,5 m de profondeur dans la pente.

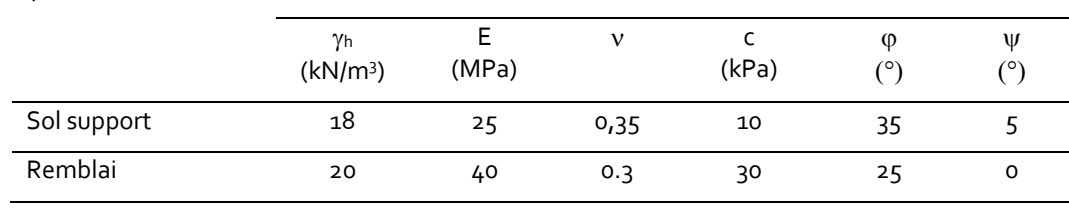

#### Propriétés des matériaux :

#### **2. GEOMETRIE ET MAILLAGE**

#### *2.1. Réglages initiaux*

1. Exécuter l'application CLEO3D.

#### Unités

- 1. Régler les unités dans **Unités**.
- 2. Dans l'arborescence, sélectionner **Général** et régler l'unité **Longueur** en **m**.
- 3. Dans l'arborescence, sélectionner **Mécanique** et régler l'unité *Force* en **kN** (toutes les unités déduites sont automatiquement adaptées), puis régler l'unité *Pression* en **kN/m²**.
- 4. Pour les résultats, sélectionner **Mécanique** et régler l'unité *Déplacement* en **mm**.
- 5. *Appliquer* pour fermer.

寥 Utiliser "Sauver par défaut" pour conserver ces réglages pour une prochaine étude.

#### *2.2. Géométrie*

Un nouveau projet commence toujours par l'étape de définition de la géométrie, onglet *GEOMETRIE*.

Réglage du plan de travail :

1. Dans l'option *Plan de travail* :

- Définir le plan OXY comme plan de travail,
- Régler la grille de saisie à  $1m$  (dX = dY =  $1m$ ).

#### Tracé des contours :

ou

1. Utiliser l'outil *Lignes* pour tracer les lignes de contour à la souris en utilisant la grille comme support.

1. Avec l'outil *Points*, définir les coordonnées des points de construction (cf. figure 1). 2. Utiliser *Lignes* pour relier les points précédemment définis.

#### Génération des surfaces :

- 1. Sélectionner toutes les surfaces délimitées par les contours précédemment définis.
- 2. Activer *Surface plane*. Conserver l'option par défaut « Toutes régions ».
- 3. *Appliquer*.

#### Génération du volume du talus :

On procède à la génération du volume global du talus par extrusion de la géométrie sur 30m.

- 1. Activer l'outil *Extrusion*.<br>2. Dans cette grille, définir :
	- Dans cette grille, définir :
		- *Translation* comme type d'opération,
		- *1* comme nombre d'opérations,
		- (30 ; 0 ; 0) comme vecteur,
		- Supprimer les blocs surfaciques initiaux.

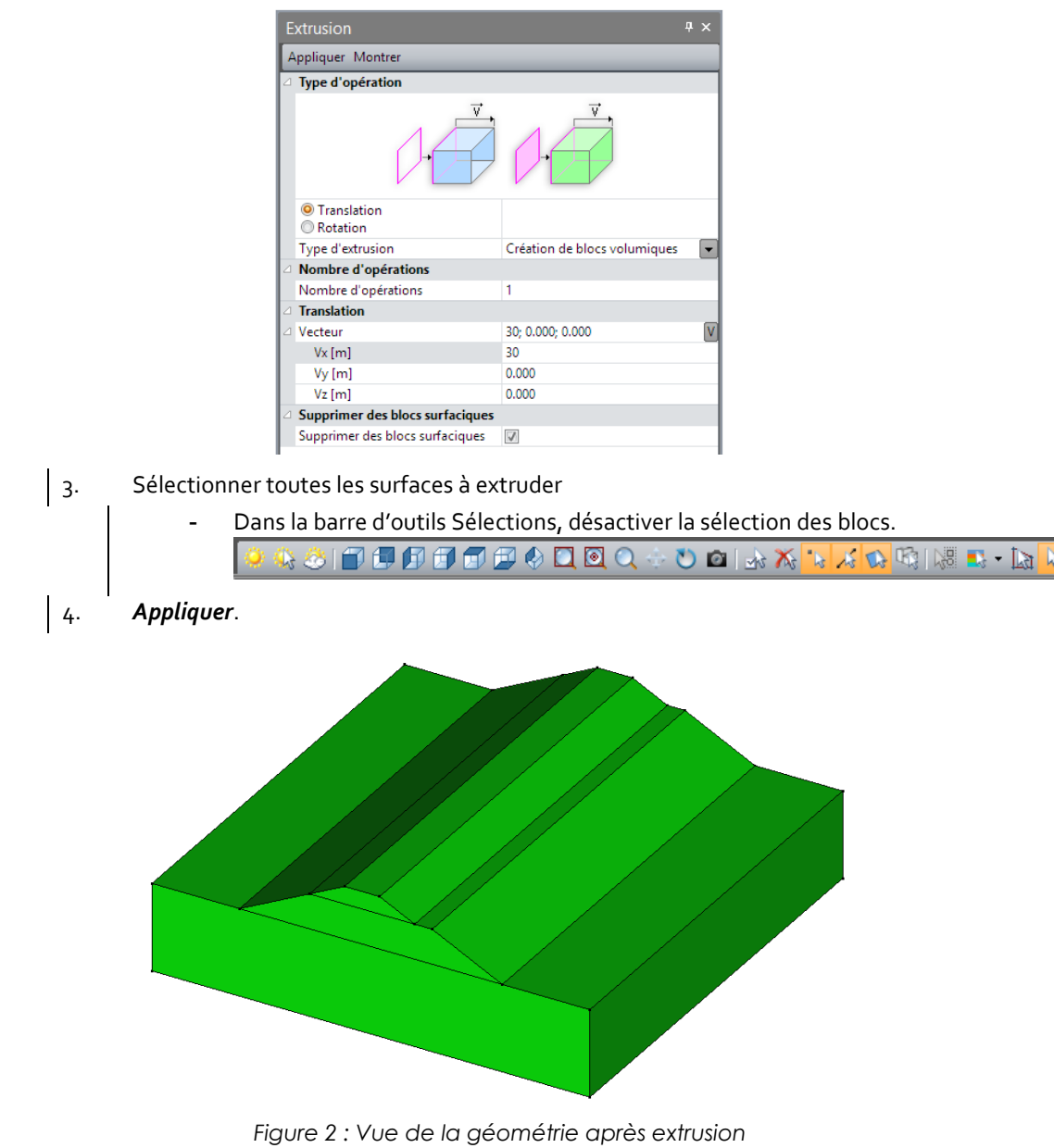

Génération de l'empreinte de la semelle :

On crée la géométrie des limites de la semelle puis on « l'imprime » sur le bloc de remblai supérieur.

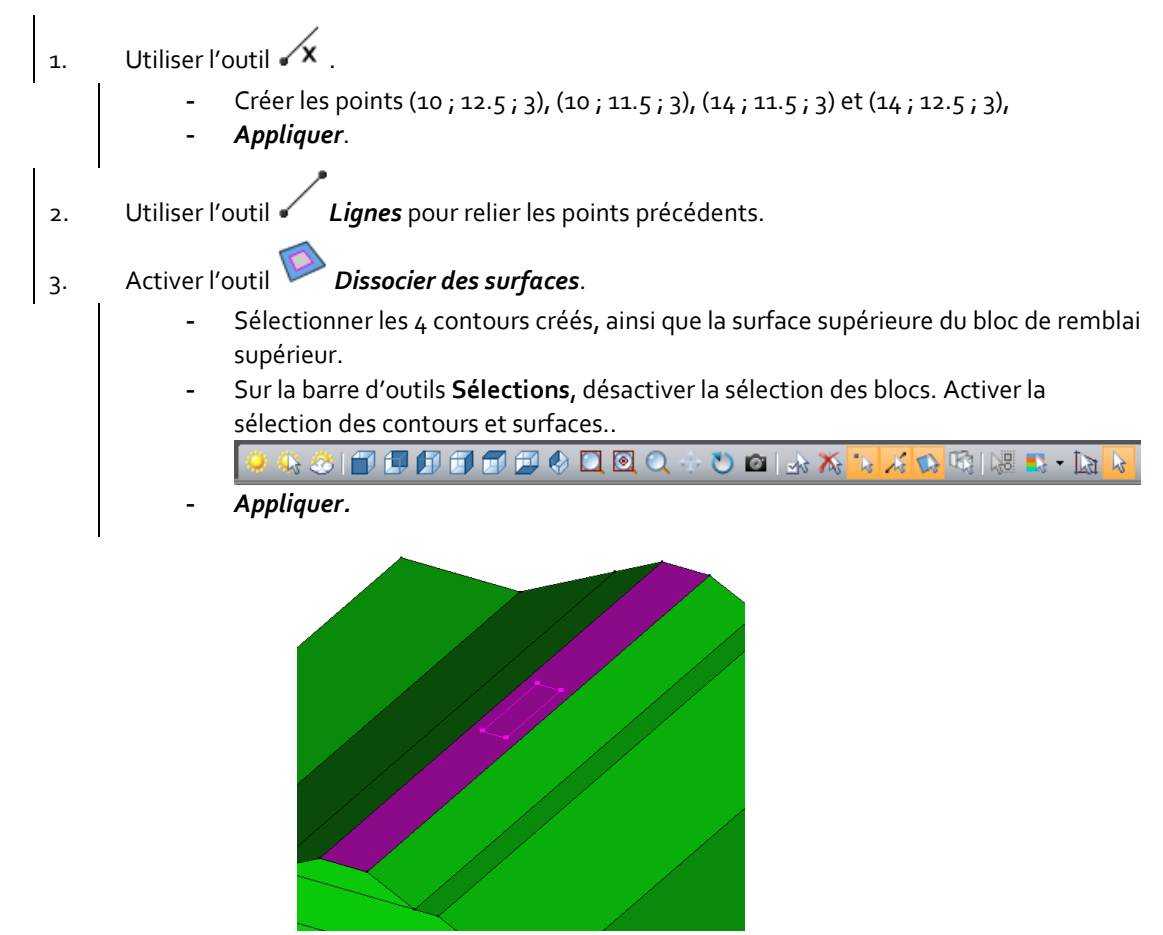

Génération du bloc surfacique support de la semelle :

La semelle va être modélisée comme une coque. Aussi il faut créer le bloc surfacique de ce maillage.

![](_page_5_Figure_5.jpeg)

- 2. Activer l'outil *Bloc surfacique sur face externe*.
- 3. *Appliquer*.

![](_page_5_Figure_8.jpeg)

*Figure 3 : Vue de la semelle (bleue) sur les volumes de sol (verts)*

Génération du volume excavé :

Pour cette étape, on crée un volume boîte aux dimensions de l'excavation puis on réalise son intersection avec le volume du talus.

![](_page_6_Figure_2.jpeg)

*Figure 4 : Vue du modèle avant et après l'intersection*

#### Dissociation des blocs :

Lors de l'opération d'extrusion, la sélection initiale étant un groupe de 3 surfaces, le résultat est un seul bloc constitué de 3 blocs volumiques. Pour distinguer le terrain support du remblai inférieur et du remblai supérieur, il est nécessaire de les dégrouper.

- 1. Activer l'outil *Dissocier les blocs*.
- 2. Sélectionner le bloc précédemment généré.
- 3. *Appliquer*.

#### *2.3. Maillage*

Définition de la densité de maillage :

۶ Avec le souci de réaliser rapidement les calculs, on va réaliser un maillage lâche.

- 1. Aller à l'onglet *Maillage* pour établir les divisions sur les segments.
- 2. Sélectionner tous les contours de la géométrie.
- 3. Cliquer *Découpage par distance* pour imposer une longueur constante sur ces segments.
	- Entrer une distance de **1.00 m** dans la boîte de dialogue.
	- Cliquer *Appliquer*.

![](_page_7_Picture_8.jpeg)

*Figure 5 : vue de la densité de maillage demandée*

#### Maillage volumique :

- 1. Aller à l'onglet *MAILLAGE*.
- 2. Sélectionner l'ensemble des volumes.
- 3. Activer l'outil *Maillage blocs volumiques*.
	- Sélectionner *Interpolation quadratique*,
	- Sélectionner *Maillage par tétraèdres*,
	- Conserver les autres réglages par défaut.
- 4. Cliquer *Appliquer* pour générer le maillage.

#### Maillage surfacique :

- 1. Aller à l'onglet *MAILLAGE*.
- 2. Sélectionner la surface de la semelle.
- 3. Cliquer *Maillage blocs surfaciques*.
	- Sélectionner *Interpolation quadratique*,
	- Conserver les autres réglages par défaut.
- 4. Cliquer *Appliquer* pour générer le maillage.

 $\mathbb{R}^k$  CESAR-LCPC propose 3 niveaux pour la procédure de maillage surfacique, donnant la possibilité de générer une progression de maillage de lâche à dense. Ajuster ce choix dans **Maillage>Génération du maillage>Maillage Surfacique** : type d'interpolation, linéaire = lâche, quadratique = dense.

![](_page_8_Picture_0.jpeg)

*Figure 6: Exemple de maillage*

#### Définition des blocs :

Cette étape est facultative, mais elle aide à la reconnaissance des blocs d'éléments.

Elle permet aussi de regrouper des blocs de même type qui auraient éventuellement les mêmes propriétés et le même comportement au cours des phases de construction.

- 1. Sur la **Barre de sélection**, activer uniquement **Sélection de blocs**.
- 2. Activer l'outil *Propriétés du bloc*.
- 3. Par clic droit, récupérer les informations du bloc correspondant au sol. Entrer **Terrain** comme nom. Cliquer *Appliquer*.
- 4. Répéter l'opération pour les blocs des remblais supérieurs et inférieurs, de la semelle, de l'excavation.

#### **3. PROPRIETES DU MODELE POUR L'ANALYSE MECANIQUE**

Pour la génération du phasage des travaux, on va dans un premier temps activer toutes les propriétés sur l'ensemble du modèle pour ensuite progressivement activer/désactiver les blocs en fonction de leur implication dans le phasage de travaux.

#### *3.1. Etat de contraintes initiales*

On génère un état de contraintes géostatiques dans le massif support par application du poids propre des terres.

Définition du modèle :

- 1. Cliquer droit sur l'onglet **STATIQUE** dans l'arborescence **Etude**.
- 2. Cliquer sur *Ajouter un modèle*.
- 3. Une boîte de dialogue s'ouvre permettant de renseigner la nature du modèle :
	- Entrer **Initialisation des contraintes** comme nom
		- Sélectionner **MCNL** comme module de calcul.
		- Sélectionner **Phasage** comme type d'initialisation.
	- Valider pour fermer la fenêtre de définition de l'étude.

![](_page_9_Picture_145.jpeg)

L'arborescence de l'étude se présente alors comme ci-dessous :

![](_page_9_Picture_14.jpeg)

Base de données des matériaux utilisés :

On définit dans un premier temps la base de données des matériaux qui vont être utilisés dans l'analyse : matériaux du terrain, du remblai et du béton de la semelle.

- 1. Aller à l'onglet *PROPRIETES*.
- 2. Cliquer **Propriété des blocs volumiques**.
- 3. Donner un nom au groupe de propriétés "Terrain".
	- Dans **Paramètres élastiques**, choisir "Elasticité linéaire isotrope" comme loi de comportement. Renseigner  $\rho$ , E et  $v$  (valeurs du tableau ci-dessous).
	- Dans **Paramètres plastiques**, choisir "Mohr-Coulomb sans écrouissage" comme critère. Renseigner c,  $\varphi$  et  $\psi$
- 4. Répéter l'étape précédente pour définir le jeu de paramètres pour le "Remblai".
- 5. Cliquer *Valider* puis *Fermer*.

![](_page_10_Picture_356.jpeg)

1. Cliquer *Propriété des blocs surfaciques* pour créer un jeu de propriétés pour le matériau "Béton" de la semelle.

- Renseigner les valeurs de  $\rho$ , E et v.
- Renseigner l'épaisseur de la semelle.
- 2. Cliquer *Valider* puis *Fermer*.

![](_page_10_Picture_357.jpeg)

Affectation de propriétés des matériaux:

![](_page_10_Picture_358.jpeg)

Conditions aux limites :

De façon classique, on applique un blocage horizontal des déplacements sur les bords verticaux et un blocage total à la base du modèle.

Par défaut, un cas de conditions aux limites (BCSet1) défini lors de la création du modèle est activé.

- 1. Aller à l'onglet *CONDITIONS LIMITES*.
- 2. Cliquer **Pour définir le blocage latéral et inférieur.** Les blocages sont automatiquement affectés aux limites du modèle.

₩ Affecter ces conditions aux limites sur l'ensemble du modèle actif permettra par la suite de ne plus avoir à les redéfinir.

◎ Le nom du jeu de conditions aux limites, par défaut BC1, peut être modifié en utilisant la touche [F2].

![](_page_11_Picture_7.jpeg)

*Figure 7 :conditions limites en déplacement appliquées aux limites du modèle*

#### Etat actif/inactif :

- 1. Aller à l'onglet *PROPRIETES*.
- 2. Activer l'outil *Activer/Désactiver les blocs*.
- 3. Sélectionner tous les blocs volumiques du talus ainsi que le bloc surfacique de la semelle.
- 4. Dans la grille activer *Inactif*.
- 5. *Appliquer*.

![](_page_11_Picture_15.jpeg)

*Figure 8 : vue du modèle après désactivation des blocs non présents à cette phase*

![](_page_11_Picture_17.jpeg)

Cas de charges :

1. Aller à l'onglet *CHARGEMENTS*.

- 2. Par défaut, le cas de charge est nommé LoadSet1. Il est possible de le renommer avec la touche [F2]. Ici on le renomme en **Poids propre du sol**.
- 3. Activer *Forces de pesanteur*.
	- Sélectionner tous les blocs volumiques du massif support,
	- *Appliquer*

![](_page_12_Picture_6.jpeg)

Pour visualiser l'affectation de forces de pesanteur sur un des blocs du modèle, le texte « Forces de pesanteur » s'affiche en bas à gauche de l'espace de travail.

#### Paramètres du calcul:

![](_page_12_Picture_152.jpeg)

 $\overline{\mathbf{P}}$  Les paramètres de calcul sont également accessibles dans l'arborescence de l'étude par un clic droit sur le modèle.

#### *3.2. Début du remblai*

Définition du modèle :

- 1. Cliquer droit sur le modèle **Initialisation des contraintes** dans l'arborescence **Etude**. Sélectionner *Copie du modèle*.
- 2. Une boîte de dialogue s'ouvre permettant de renseigner la nature du modèle :
	- Entrer **Remblai inférieur** comme nom
	- Sélectionner **Phasage** comme type d'initialisation.
	- *Valider* pour fermer la fenêtre de définition de l'étude.
- 3. Une boîte de dialogue s'ouvre permettant de spécifier les options de partage des entités « Propriétés », « Conditions aux limites » et « Cas de charges » du modèle. Par défaut, ces entités ne sont ni copiées ni partagées.
	- Copier les « Propriétés »
	- Partager les « Conditions aux limites »
	- *Valider*

![](_page_13_Picture_186.jpeg)

*Figure 9 : Vue de l'arborescence de l'étude*

#### Etat actif/inactif :

- 1. Activer l'outil *Activer/Désactiver les blocs*.
- 2. Sélectionner tous les blocs volumiques du talus inférieur.
- 3. Dans la grille activer *Actif*.
- 4. *Appliquer*.

![](_page_13_Picture_18.jpeg)

*Figure 10 : vue du modèle après activation des blocs présents à cette phase*

![](_page_13_Picture_20.jpeg)

Conditions aux limites :

Pas de changement.

#### Cas de charges :

On active ici les forces de pesanteur appliquée sur le remblai inférieur

Forces de p  $gx [m/s2]$ 

 $gy [m/s2]$ 

 $gz$  [m/s2]

![](_page_14_Picture_4.jpeg)

 $\widehat{\P^k}$  Par défaut, le cas de charge est nommé LoadSet1. Il est possible de le renommer avec la touche [F2] à partir de l'arborescence du modèle. Ici, on le renomme en **Poids propre remblais inferieur.**

 $0.000$ 

 $0.000$ 

 $-9.810$ 

Paramètres du calcul:

#### *3.3. Fin du remblai*

Définition du modèle :

- 1. Cliquer droit sur le modèle **Remblai inférieur** dans l'arborescence **Etude**.
- 2. Cliquer sur *Copie du modèle*.
- 3. Une boîte de dialogue s'ouvre permettant de renseigner la nature du modèle :
	- Entrer **Remblai supérieur** comme nom
		- Sélectionner **Phasage** comme type d'initialisation.
		- *Valider* pour fermer la fenêtre de définition de l'étude.
- 4. Une boîte de dialogue s'ouvre permettant de spécifier les options de partage des entités du modèle.
	- Copier les « Propriétés »
	- Partager les « Conditions aux limites »
	- *Valider*

#### Etat actif/inactif :

- 1. Activer l'outil *Activer/Désactiver les blocs*.
- 2. Sélectionner tous les blocs volumiques du talus supérieur.
- 3. Dans la grille activer *Actif*.
- 4. *Appliquer*.

![](_page_15_Picture_17.jpeg)

*Figure 11 : vue du modèle après activation des blocs présents à cette phase*

#### Conditions aux limites :

Pas de changement.

#### Cas de charges :

On active ici les forces de pesanteur appliquées sur le talus supérieur.

- 1. Aller à l'onglet *CHARGEMENTS*.
- 2. Activer *Forces de pesanteur*.
	-
	- Sélectionner tous les blocs volumiques du remblai supérieur, - *Appliquer*

Paramètres du calcul:

![](_page_15_Picture_29.jpeg)

#### *3.4. Charges permanentes sur la semelle*

On présente ici une autre technique de partage des propriétés entre modèles, par « drag and drop ».

Définition du modèle :

- 1. Cliquer droit sur le modèle **Remblai supérieur** dans l'arborescence **Etude**.
- 2. Cliquer sur *Copie du modèle*.
- 3. Une boîte de dialogue s'ouvre permettant de renseigner la nature du modèle :
	- Entrer **Charges permanentes** comme nom
	- Sélectionner **Phasage** comme type d'initialisation.
	- Valider pour fermer la fenêtre de définition de l'étude.
- 4. Une boîte de dialogue s'ouvre permettant de spécifier les options de partage des entités du modèle.
	- Copier les « Propriétés »
	- Partager les « Conditions aux limites »
	- *Valider*

#### Etat actif/inactif :

- 1. Aller à l'onglet *PROPRIETES*.
- 2. Activer l'outil *Activer/Désactiver les blocs*.
- 3. Sélectionner le bloc surfacique représentant la semelle.
- 4. Dans la grille activer *Actif*.
- 5. *Appliquer*.

![](_page_16_Figure_19.jpeg)

*Figure 12 : vue du modèle après activation des blocs présents à cette phase*

Affectation de propriétés des matériaux:

1. Activer l'outil *Appliquer les propriétés*. 2. Sur la grille des propriétés, cliquer sur **Propriétés des éléments 2D**. 3. Sélectionner le bloc surfacique de la semelle. Dans la liste des propriétés sélectionner le groupe de propriétés « Béton semelle » - *Appliquer*.

![](_page_16_Picture_23.jpeg)

#### Conditions aux limites :

Pas de changement.

#### Cas de charges :

- 1. Renommer le cas de charge par défaut avec la touche [F2] en **Pression uniforme**.
- 2. « Aller à l'onglet *CHARGEMENTS*.
- 

# 3. Activer *Forces de surface quelconques*.

- Définir les valeurs de Py = 100 kN/m<sup>2</sup> et Pz = -200 kN/m<sup>2</sup>,
- Appliquer interactivement cette pression définie sur la surface de semelle.

![](_page_17_Figure_9.jpeg)

*Figure 13 : Zoom sur la semelle chargée*

Paramètres du calcul:

![](_page_17_Picture_13.jpeg)

#### *3.5. Excavation de la fouille*

On présente ici une alternative au « drag and drop ». On fait une copie complète du modèle précédent puis on supprime les entités inutiles pour ce calcul.

#### Définition du modèle :

- 1. Cliquer droit sur le modèle **Charges permanentes** dans l'arborescence **Etude**.
- 2. Cliquer sur *Copie du modèle*.
	- 3. Une boîte de dialogue s'ouvre permettant de renseigner la nature du modèle :
		- Entrer **Excavation** comme nom
		- Sélectionner **Phasage** comme type d'initialisation.
		- Valider pour fermer la fenêtre de définition de l'étude.
- 4. Une boîte de dialogue s'ouvre permettant de spécifier les options de partage des entités du modèle.
	- Copier les « Propriétés »
	- Partager les « Conditions aux limites »
	- *Valider*.

#### Etat actif/inactif :

- 1. Aller à l'onglet *PROPRIETES*.
- 2. Activer l'outil *Activer/Désactiver les blocs*.
- 3. Sélectionner tous les blocs volumiques de l'excavation.
- 4. Dans la grille, activer *Inactif*.
- 5. *Appliquer*.

![](_page_18_Picture_19.jpeg)

*Figure 14 : vue du modèle après désactivation du bloc excavé*

#### Affectation de propriétés des matériaux:

Pas de changement.

#### Conditions aux limites :

![](_page_18_Picture_25.jpeg)

#### Cas de charges :

- 1. Renommer le cas de charge "LoadSet1" avec la touche [F2] en **Forces d'excavation**.
- 2. Aller à l'onglet *CHARGEMENTS*.
- 3. Activer l'outil *Forces de déconfinement*.
	- Cocher "Actif"
		- Définir la valeur de lambda (coefficient de déconfinement) à 1,
		- Sélectionner « Charges permanentes » comme origine des contraintes.
	- *Appliquer*.

![](_page_19_Figure_8.jpeg)

*Figure 15 : Vue des forces d'excavation*

Paramètres du calcul:

### **4. CALCULS**

Maintenant que toutes les données sont entrées, on peut lancer les calculs.

- 1. Cliquer *Gestion des calculs*.
	- Sélectionner tous les modèles en utilisant la fonction  $\blacksquare$ .
	- Sélectionner **Création des fichiers de données et lancement**. Cliquer *Valider*.
	- 2. Le processus de calcul est affiché, il se finit par le message « Fin du calcul en mode EXEC ».
	- 3. La fenêtre de gestion des calculs s'actualise et affiche l'état OK.
- $\triangle$  CESAR-LCPC détecte si les modèles sont prêts pour être calculés. Toutes les étapes doivent être cochées dans la fenêtre *Gestion de calculs*, comme l'illustre la vue ci-dessous.
- $\triangle$  La durée des calculs dépend fortement de la configuration de l'ordinateur. A titre d'exemple, sur un ordinateur portable avec 16 Go de RAM, chaque phase est calculée en quelques secondes (10 à 20").

![](_page_20_Picture_130.jpeg)

 $\overline{\mathbf{P}}$  Il est important de prêter attention à tous les messages affichés, notamment ceux alertant sur des erreurs. Les résultats sont sauvegardés sous un fichier binaire (\*.RSV4) dans le répertoire temporaire (…/TMP/), défini pendant l'installation du logiciel. Le détail du calcul y est aussi sauvegardé dans un fichier texte (\*.LIST).

#### **5. ANALYSE DES RESULTATS**

On affiche d'abord la déformée du modèle et les isovaleurs de déplacement total avant excavation.

- 1. Aller à l'onglet *RESULTATS*.
- 2. Dans la liste des modèles, sélectionner **Charges permanentes**.
- 3. Activer *Type de résultats à afficher*.
	- Sélectionner *Déformé* comme état du maillage
	- Sélectionner **|u|, déplacement total** dans *Isovaleurs*,
	- *Appliquer*.
- 4. Activer *Options maillage*.
	- Sélectionner **Bordures de groupes**, comme style de contour,
	- *Appliquer*.
- 5. Activer *Options isovaleurs*.
	- Sélectionner **Zones** comme *Style des isovaleurs*,
	- *Appliquer*.

#### ⊠ 6. Activer *Options déplacements*.

- Sélectionner **Manuel** comme type de déformée,
- Etablir que **10 mm** de déplacement sont représentés par **0.5 m** (de la taille du modèle),
- *Appliquer*.

## 7. Activer *Légende*.

- Sélectionner **Isovaleurs** comme *Type de légende*,
- Activer *Bordures de légende*,
- Activer *Couleur de fond*,
- *Appliquer*.

![](_page_21_Figure_23.jpeg)

*Figure 16: Isovaleurs de déplacement total du talus sous charge permanente.*

![](_page_21_Picture_25.jpeg)

On s'intéresse maintenant au modèle après excavation.

- 1. Sélectionner le modèle **Excavation de la fouille**.
- 2. La visualisation est automatiquement mise à jour (sauf éventuellement la palette de couleurs des isovaleurs).

![](_page_22_Figure_3.jpeg)

*Figure 17: Isovaleurs de déplacement total du talus après excavation.*

![](_page_22_Figure_5.jpeg)

- Sélectionner la phase "Charge permanente" comme modèle de référence,
- *Appliquer*.

Ainsi, on n'affiche que le déplacement incrémental associé à l'action de creusement du talus (forces de déconfinement).

![](_page_22_Figure_9.jpeg)

*Figure 18: Isovaleurs de déplacement total après excavation.*

![](_page_22_Picture_11.jpeg)

Edité par :

![](_page_23_Picture_1.jpeg)

8 quai Bir Hakeim F-94410 SAINT-MAURICE

Tél. : +33 1 49 76 12 59 cesar-lcpc@itech-soft.com www.cesar-lcpc.com

© itech - 2024